# Zapier Integration

Did you know that Alchemer has many native integrations? Check them out here.

Still not seeing what you need? Let us know! We can integrate with practically any other system. We would love to chat about what you need to create a solution that works for you.

The Zapier integration requires API access to integrate and API access is only available to Enterprise Accounts. If you are interested in upgrading your current license, contact us for additional information!

Zapier is a service that integrates various web applications, making it easy to automate otherwise tedious repetitive tasks. For example, you can automatically send a message to an instant message client based off a survey response or copy a file from a File Upload action to Dropbox. Those are just two examples of the countless ways you can utilize Zapier to make your life happier!

Note: Zapier does **not** support EU or CA Alchemer accounts. The Zapier Integration must be run on accounts within the US data center. Additionally, the Zapier Integration will **not** work with questions that have subfields, such as the Contact Form, Continuous Sum or Custom Groups/Tables.

## Setup

- 1. Sign up for an account at Zapier, it's very quick and easy. They offer a free 14-day trial so you can try them out with no commitment.
- 2. Once you have an account, you're ready to create your first Zap; click MAKE A ZAP! (A Zap is Zapier's term for a trigger plus an action.)
- 3. On the Choose a Trigger App screen, search for and select Alchemer.

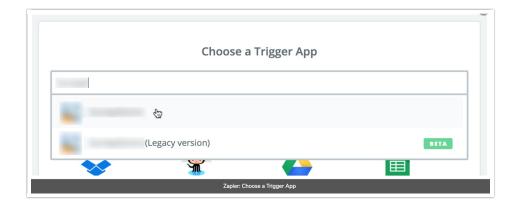

- **4.** A **New Survey Response** will be the trigger and whatever application you choose will have actions that can be triggered.
- 5. Click **Connect a New Account**. Then provide your API Key and API Secret Key (not sure where to find these? Check out our API Authentication Tutorial). Click **Save + Continue**.
- 6. Next, select the survey you wish to pull new responses from in the first dropdown menu. In the Only Complete Responses dropdown menu select either yes or no. Click Continue.

|                                               | Set up                         | Survey Response             |          |
|-----------------------------------------------|--------------------------------|-----------------------------|----------|
| Survey (required)<br>Choose the survey that w | vill be used for this trigger. |                             |          |
| basic survey                                  |                                |                             | ~        |
| Only Complete Resp                            | onses? (optional)              |                             |          |
| yes                                           |                                |                             | ~        |
|                                               |                                |                             | Continue |
|                                               |                                |                             | Continue |
|                                               |                                | up Alchemer Survey Response |          |

7. Now you're ready to test your Alchemer trigger. Once you receive confirmation that your test is successful click **Continue**.

|            | Test                                                                                                    |          |
|------------|----------------------------------------------------------------------------------------------------|----------|
|            |                                                                                                    |          |
|            | Alright got it! You can view your survey response to make sure everything looks OK.<br>We'll use this as a sample for setting up the rest of your Zap. |          |
| ່ວ Re-test | to get another survey response                                                                                                    |          |
|            |                                                                                                    | Continue |
|            | Zapier: Test Alchemer                                                                                                    |          |
|            | Zapier: Test Alchemer                                                                                                    |          |

8. Now, you're ready to set up your desired action. For this example, we'll create a spreadsheet row in Google Sheets, but there are endless options!

|          | Select Google Sheets Action                                       |  |
|----------|-------------------------------------------------------------------|--|
| Search G | oogle Sheets Actions                                              |  |
|          |                                                                   |  |
| REATE    |                                                                   |  |
| CREATE   | Update Spreadsheet Row<br>Update a row in a specific spreadsheet. |  |
|          |                                                                   |  |

- 9. Click Connect a New Account. Follow the prompts to connect to Google. Click Save + Continue.
- **10.** Next, select the Spreadsheet and Worksheet and map the fields in your Alchemer survey to the columns in the spreadsheet you wish to send the data to.

|                                | Set up Google Sheets Spreadsheet Row |    |
|--------------------------------|--------------------------------------|----|
| Spreadsheet (required)         |                                      |    |
| Instant Feedback!              |                                      | ~  |
| Worksheet (required)<br>Sheet1 |                                      | ~  |
| nps (optional)                 |                                      |    |
|                                | -                                    | Ξο |
| 🔛 Step 1 test                  | I                                    | Ξ0 |

- 11. Now you're ready to test your Google Sheets action. Click Create & Continue.
- 12. Once you've verified that the trigger and action are working as expected, click Finish.
- 13. Now all you need to do is name your Zap and turn it on.

| +                                                    |
|------------------------------------------------------|
| Ready to turn on your Zap?                           |
| We recommend giving your Zap a name.                 |
| Name your Zap                                        |
| YOUR ZAP IS                                          |
| While on, this Zap will automagically check for your |
| SurveyGizmo New Survey Response every 🎱 15 minutes.  |
|                                                      |

Now you're good to go! If you need to edit or delete a Zap, you can manage your Zaps from the Zapier Dashboard.

### Sending File Upload Questions to Zapier

While the Zapier Integration is not set up to send pull from File Upload questions we have a workaround! You can add a Hidden Value action to store the link to the files.

To set this up, add a Hidden Value to any page following the file upload question.

In this Hidden Value field you'll need to construct the link to the file. All file upload links have a specific file page with one of two base file paths depending on whether you are using the File Upload Security setting:

### Nonsecure base file path

http://surveygizmoresponseuploads.s3.amazonaws.com/fileuploads/

Secure base file path

https://dwnhk4uli03se.cloudfront.net/fileuploads/

In addition to the base file path you'll need to add the following:

- Your account ID
- Survey ID where file was uploaded
- Name of the file

The schematic is:

http://surveygizmoresponseuploads.s3.amazonaws.com/fileuploads/[ACCOUNT]/[SURVEY ID]/[FILENAME]

Or the following if you are using the File Upload Security setting:

https://dwnhk4uli03se.cloudfront.net/fileuploads/[ACCOUNT]/[SURVEY ID]/[FILENAME]

To set this up, start with the base file path and add:

- Your account ID in place of [ACCOUNT]
- The survey ID in place of [SURVEY ID]
- [question("value"), id="3"] this is the merge code for the file upload question, put this in place of [FILENAME] (be sure to replace the id=3 with the id of your file upload question).

If you would like to allow respondents to upload multiple files you'll want to set up separate file upload questions and allow a single file per question.

## Troubleshooting

Having trouble getting your Alchemer Triggered Zap to work? Below are a couple of things you can double check.

### What is the Only Complete Responses setting set to?

Yes or No are your best bets to get the integration to work.

#### Do your trigger and action accounts show that they are working?

Within Your Trigger and Action go to your each account and click Test to check.

#### Are you receiving a 401 authentication error when creating a new Zap?

This is the result of a change in authentication requirements we made to increase the security of

our API. If you've had a Alchemer Zap for awhile your existing Zaps will continue working, however, for new Zaps you'll need to provide your new API credentials. Check out our API Authentication Tutorial to learn where to get this information.

### Are you an EU or Canada customer?

Zapier does not support either EU or Canada versions of our application.

Not sure if your account is US, EU, or Canada?

Check the URL when you are logged in to the application. If you see app.surveygizmo .com your account is a US account.

If you see app.alchemer.eu your account is an EU account.

If you see appca.alchemer.com, your account is a Canada account.

**Related Articles**